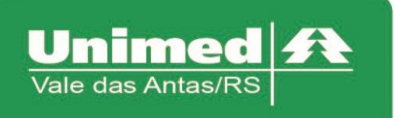

## **Manual Autorizador Eletrônico**

# **Guia de Consulta**

O Acesso ao autorizador da Unimed Vale das Antas se dá a partir do endereço eletrônico. <https://autorizador.unimed141.com.br:8880/autorizador/>

Esta versão está homologada para os seguintes navegadores: Internet Explorer, Mozilla Firefox, Google Chrome.

O acesso é realizado através de dois tipos de papeis: "Secretárias/Prestadores" ou "médico", caso julgue necessário, marcar a opção "salvar último acesso" para que ao retornar no autorizador, as informações fiquem memorizadas do último acesso.

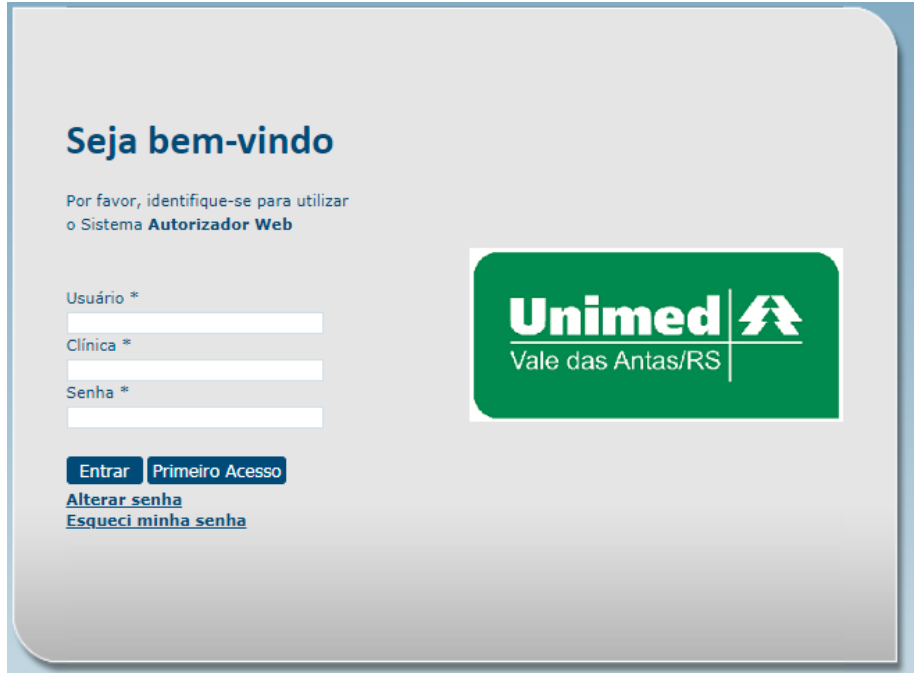

## **Consulta eletiva**

Clique no campo "Checkin" e passe o cartão do usuário na leitora.

Após passar a carteira do usuário na leitora, acessar o menu "Consulta".

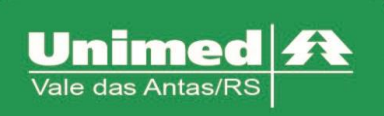

www.unimed.com.br/valedasantas Júlio de Castilhos, 135 95320-000 - Nova Prata - RS T. (54) 3242-0000  $F. (54) 3242 - 0001$ 

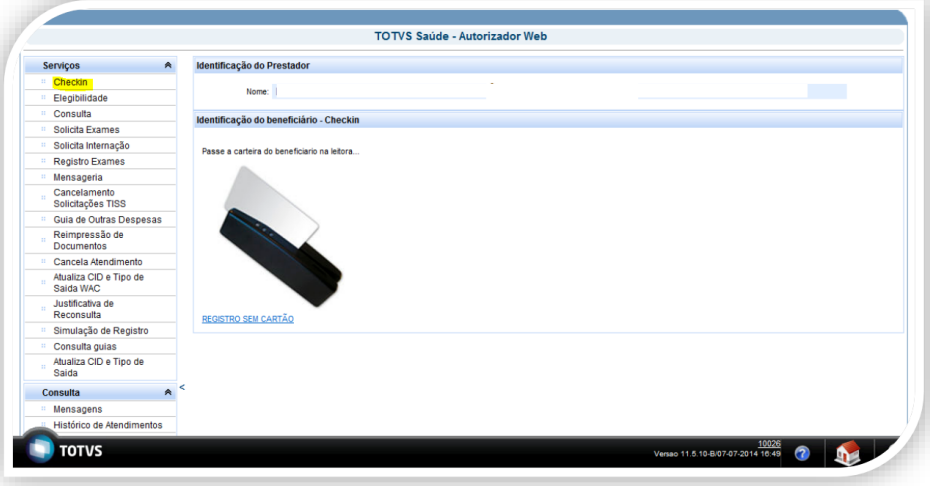

Após clicar no menu "Consulta", os dados do beneficiário serão automaticamente preenchidos em tela. Todas as informações referentes ao Médico já estarão preenchidas automaticamente. Após verificar as informações apresentadas em tela basta clicar no botão "Enviar" para efetuar o registro de consulta.

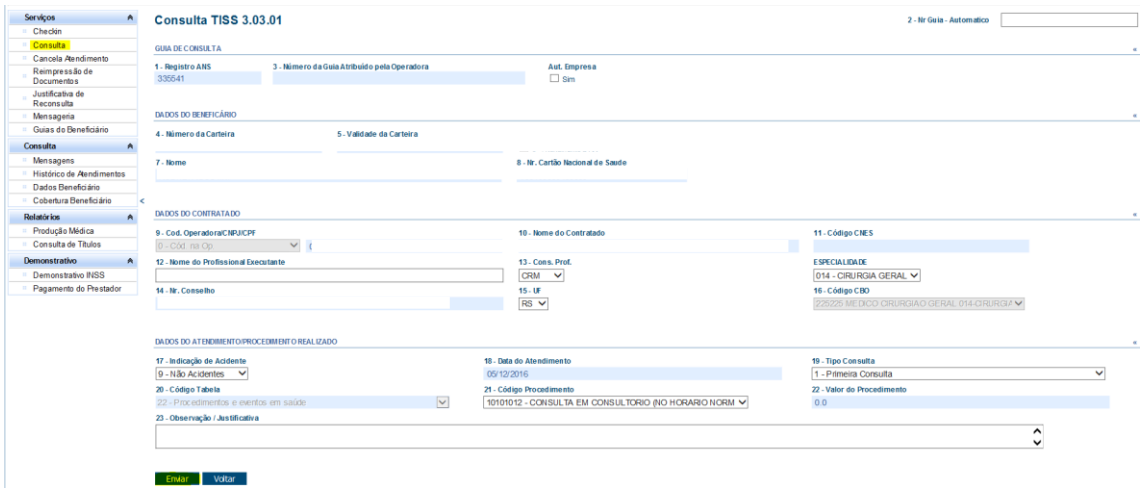

OBS. Se a especialidade do prestador for de Obstetrícia, sempre a beneficiária gestante dor se consultar, no campo 19 – Tipo de Consulta, utilizar o 3 – Pré-Natal.

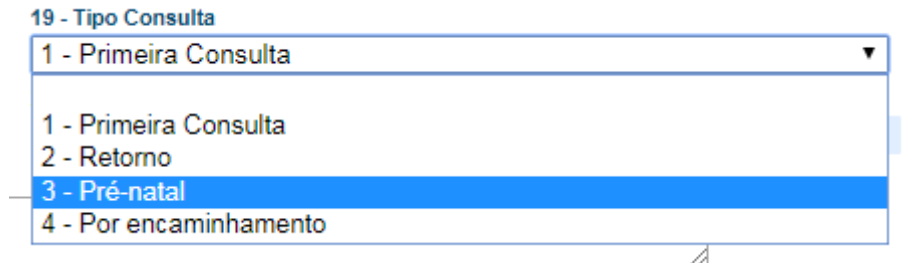

Será mostrado o comprovante de atendimento demonstrando que o processo foi realizado com sucesso, será mostrado a diferença à ser cobrado no campo "Total".

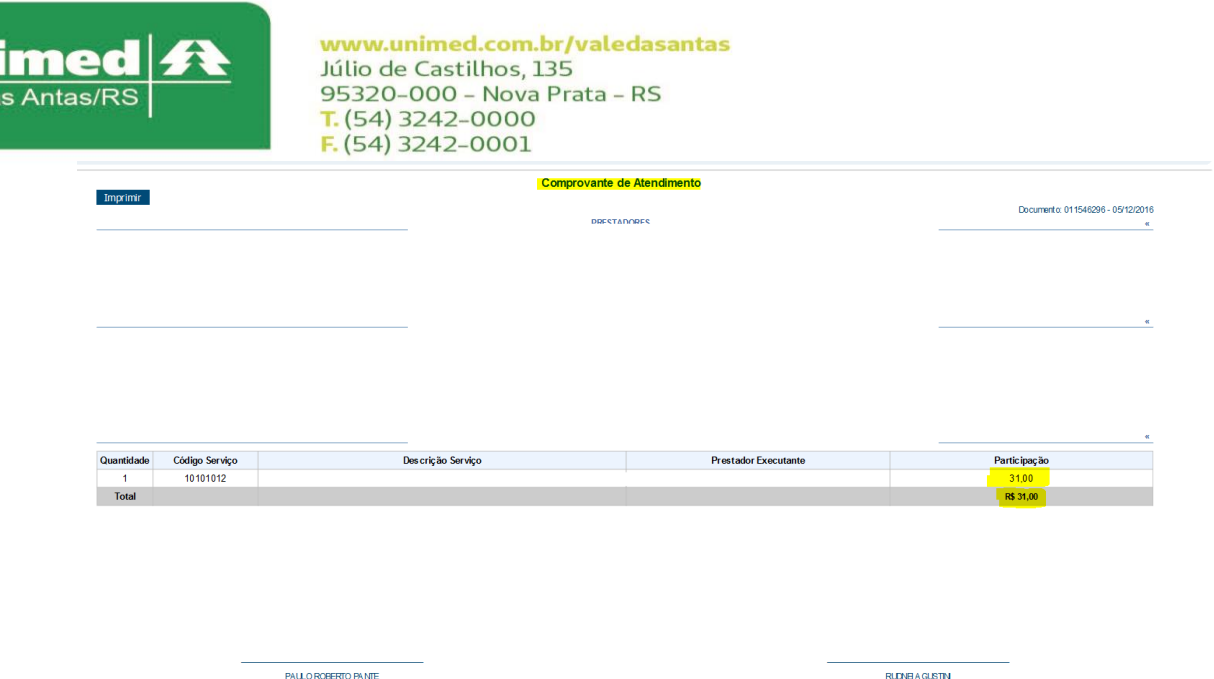

Também é possível verificar as guias que o beneficiário possui autorizadas, basta acessar através do menu "checkin" e clicar no botão: "Listar guias Digitadas/Pendentes/Autorizadas" ,que será apresentado todas as senhas de autorizações do beneficiário. Para efetivar o processo, basta através da coluna "ações" clicar em "Executar" que será aberto a guia de consulta e logo após clicar em "enviar".

### **Reconsulta**

Atendendo a definição do Conselho de Administração em reunião do dia 22 de setembro, comunicamos que os prazos de reconsulta para os atendimentos de beneficiários da Unimed Vale das Antas passará de 30 para 15 dias e não haverá possibilidade de justificativa (reconsulta), a partir do dia 08 de outubro de 2020, pelo período de 6 meses, quando será reavaliada.

Esta regra não se aplica aos atendimentos obstétricos, que possuem normativas específicas. Desta forma, os prazos ficam desta maneira estabelecidos:

- Intercâmbio Nacional: 20 dias
- Intercâmbio Estadual: 15 dias
- Unimed Vale das Antas: 15 dias

### **Consultas negadas**

Para consultas que são solicitadas e a situação dele fica "negada", existe a opção insistir, no qual, basta clicar sob o botão, como a imagem abaixo:

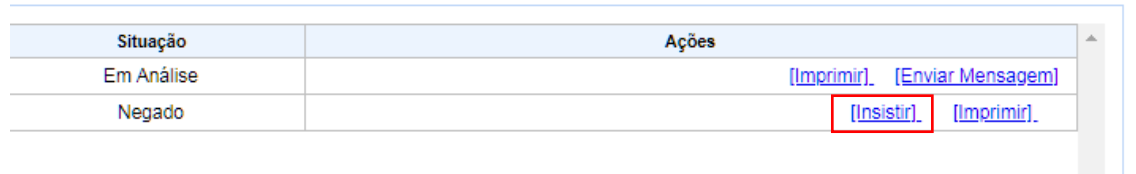

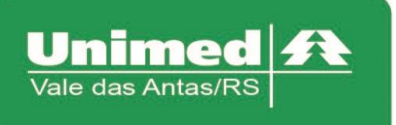

www.unimed.com.br/valedasantas Júlio de Castilhos, 135 95320-000 - Nova Prata - RS T. (54) 3242-0000  $F. (54) 3242 - 0001$ 

Que será aberto uma tela, que enviará uma mensagem para o auditor, onde basta justificar e clicar em salvar.

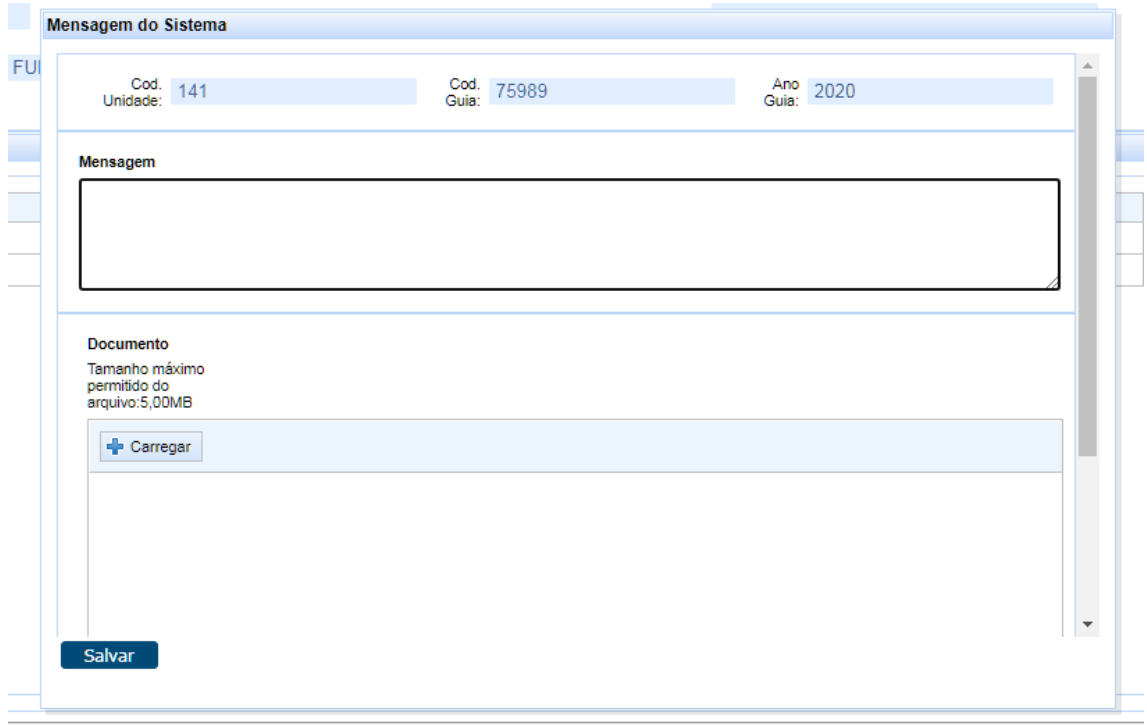

#### **Consulta em Intercâmbio**

No menu "Consulta", os dados do beneficiário serão automaticamente preenchidos em tela. Todas as informações referentes ao Médico já estarão preenchidas automaticamente. Após verificar as informações apresentadas em tela basta clicar no botão "Enviar" para solicitar à unimed do beneficiário o registro da consulta.

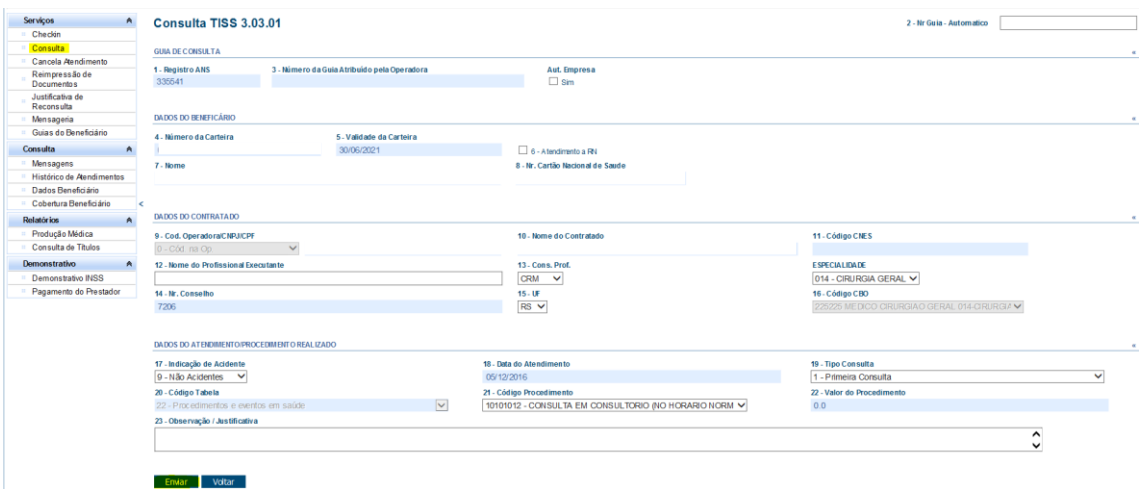

Irá mostrar a seguinte mensagem:

- Protocolo de Atendimento;
- Mensagem informando que o registro necessitou guia de atendimento
- Situação da guia: "Autorizada", "Em Análise", "Negada"

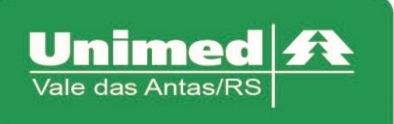

www.unimed.com.br/valedasantas Júlio de Castilhos, 135 95320-000 - Nova Prata - RS<br>T. (54) 3242-0000  $F. (54) 3242 - 0001$ 

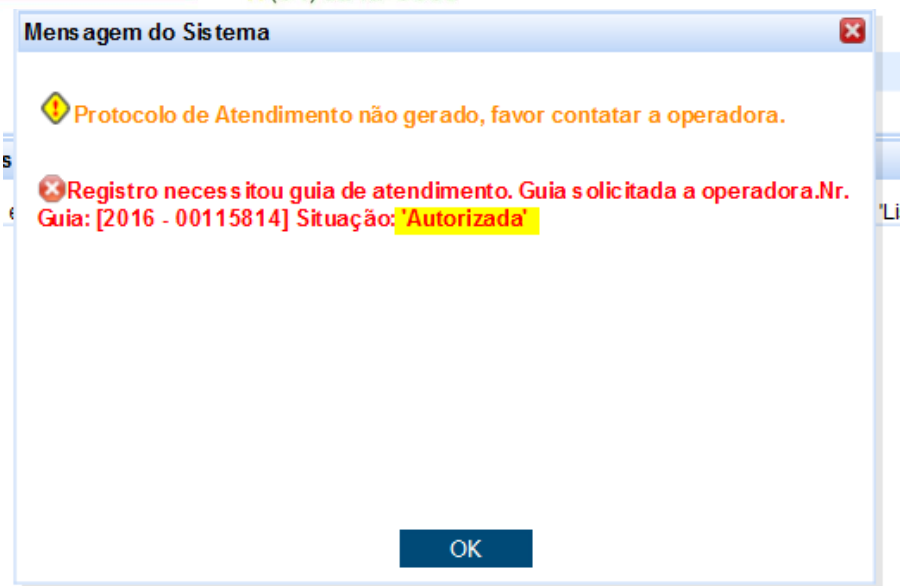

Após realizar esse processo, clicar em "ok"; voltar na aba "Checkin", atualizar a página, e clicar em "executar", nesse momento será carregado a página com os dados da consulta, então para efetivar o processo, basta clicar em "enviar" que irá aparecer o comprovante de atendimento.

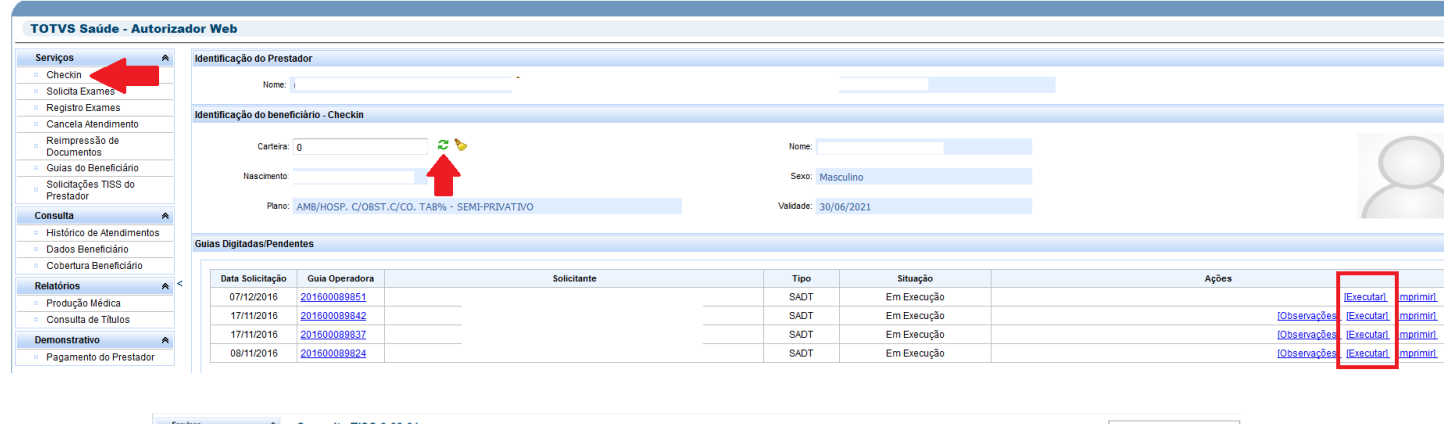

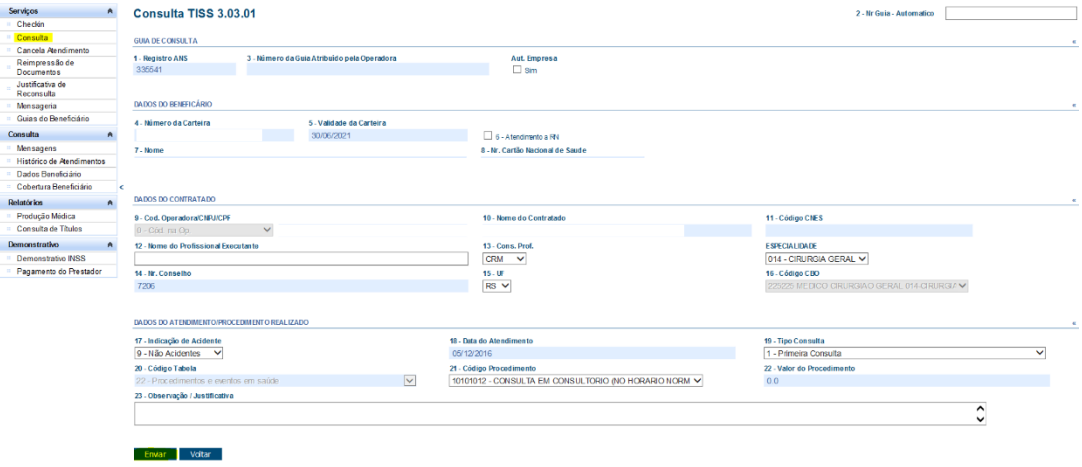

Dúvidas entrar em contato com a Unimed.